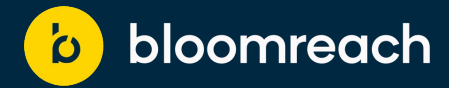

# **Organize to Optimize: Perfecting Your Product Management Strategy**

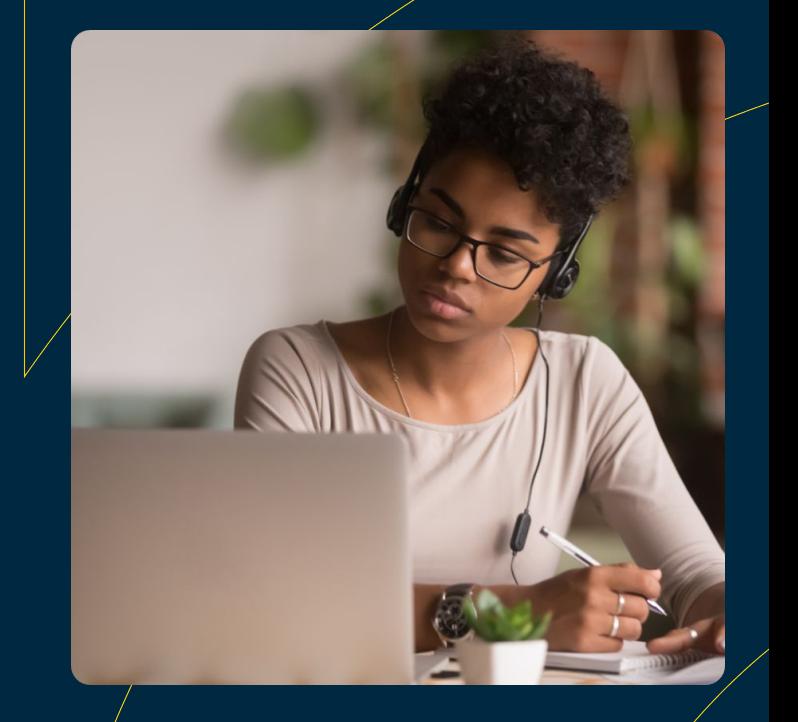

# **Introducing our hosts…**

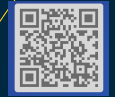

 $\mathbf b$ 

### **Team Introduction**

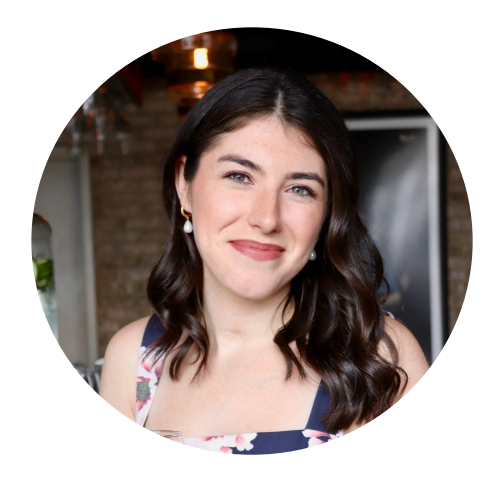

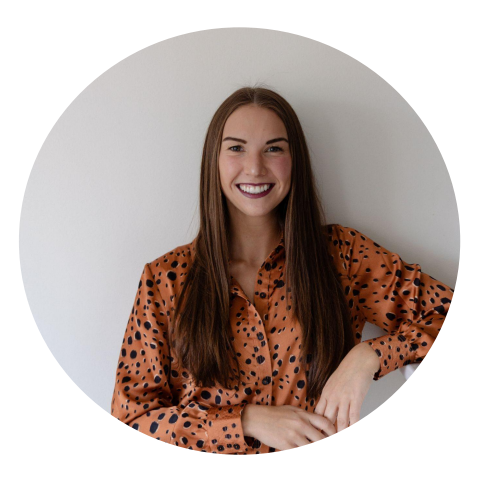

#### **Sammy Schwartz**

Senior Experience Strategist

### **Brooke Wright** Digital Experience Manager

<u>່ດ່</u>

### **Agenda**

- **1. Dynamic Categories**
- **2. Dynamic Grouping & Group Merchandising**
- **3. Bulk Rule Deletion**

**Please add your questions to the chat as we go along, which Brooke will be monitoring!** 

# **Dynamic Categories**

### **Dynamic Categories**

Dynamic Categories feature automates the category creation process by allowing you to **effortlessly curate product collections based on pre-defined criteria** without having to search through your entire product catalog.

Currently only available on the Site Level. (Future iteration will allow you to create categories at the Account Level)

#### **Problem**

**Customers use search results pages as makeshift "categories" or as promo/campaign pages. This impacts and muddies search performance data, making the data less reliable to utilize to draw conclusions about search performance**

#### **Solution**

**With Dynamic Categories, you can quickly and easily create a category that will either update products in real time or display the exact SKUs you wish to show your customer**

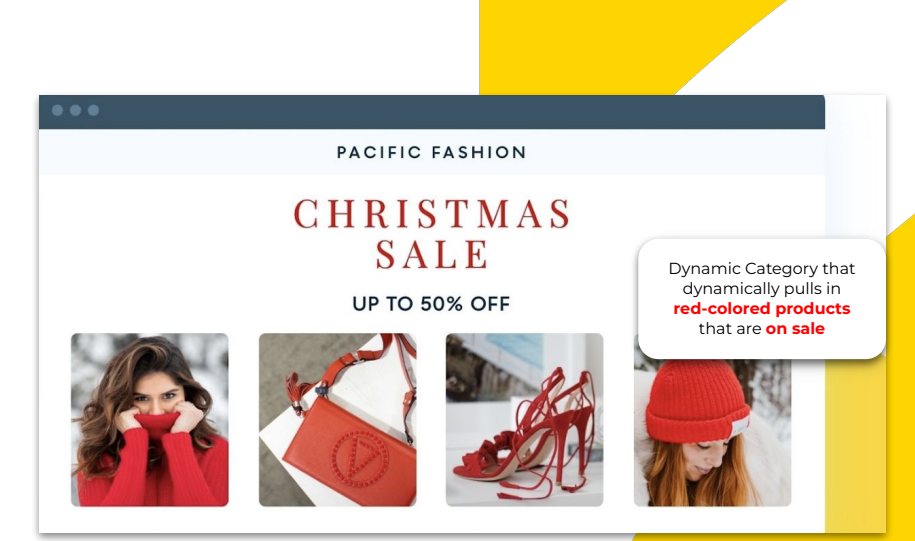

Powered by l oom

## **Dynamic Categories**

#### **Key Benefits**

- Saves time and effort in creating new categories
- Enables customer to categorize products dynamically based on certain product attributes
- Real Time Updates reflects real-time changes in product attributes and conditions. As soon as a product meets the specified criteria, it is instantly added to the assortment. This ensures that the category is always up-to-date with the latest offerings and **eliminates the need for manual adjustments** or delays in updating the product selection.

#### **Use Cases**

- Quickly create a new category for a seasonal campaign or collection
- Create a New Arrivals category that will dynamically update with new products (newness attribute required)

#### **Dependency for Enablement**

- To access the desired Dynamic Category, you are required to build your own page to perform a Search API call on a page visit.
- Then, initiate an API request to Bloomreach Search API, indicating request\_type=search, search\_type=category, and category\_type=dynamic.
- You'll also need to pass the generated Dynamic Category ID in the "q" parameter of the API call. Here's a sample Dynamic Category request.

#### Dynamic Category request

GET https://core.dxpapi.com/api/v1/core/? account\_id=<Bloomreach Provided Account ID> &auth key=jazzhands &domain key=example com &request\_id=8830241055597 &\_br\_uid\_2=uid=7797686432023:v=11.5:ts=1428617911187:hc=55 &ref\_url=http://www.example.com/home &url=http://www.example.com/index.html?q=cat000922 &request type=search #Value must be search for Dynamic Category API  $&rows=20$ &start=0 &fl=pid,title,brand,price,sale\_price,colors,sizes,thumb\_image,price\_range &q=<Dynamic Category ID> &search\_type=category &category\_type=dynamic

## **Where to Find Dynamic Categories**

- **1. Navigation**
	- ➔ Search & Merchandising > Dynamic Categories

### **2. Select Your Desired Action**

- ➔ **Category Management**: Define dynamic categories
- ➔ **Ranking Rules**: Merchandise dynamic categories

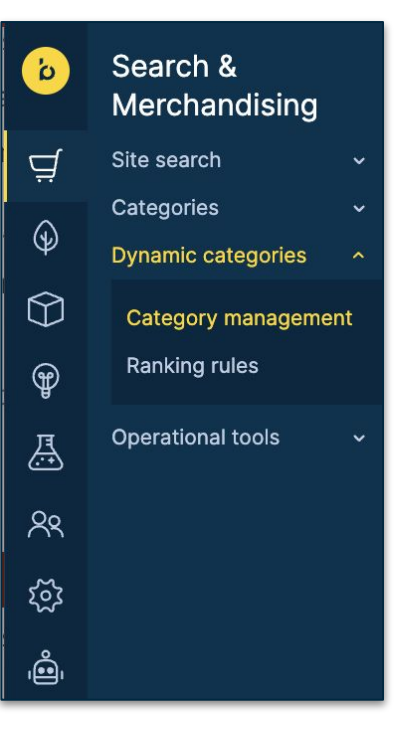

## **Define Dynamic Categories**

- **1. Give your Dynamic Category a Name**
- **2. Add Products**
	- $\rightarrow$  Choose to add products by either Configuring Conditions (using product attributes) OR adding products manually
- **3. Apply Conditions to Preview Recall Set**
- **4. Save**

\*\*In this initial version, you can only create a rule based on Configurable Conditions OR Adding Products by ID, in future iterations you will be able to use a combination of the two

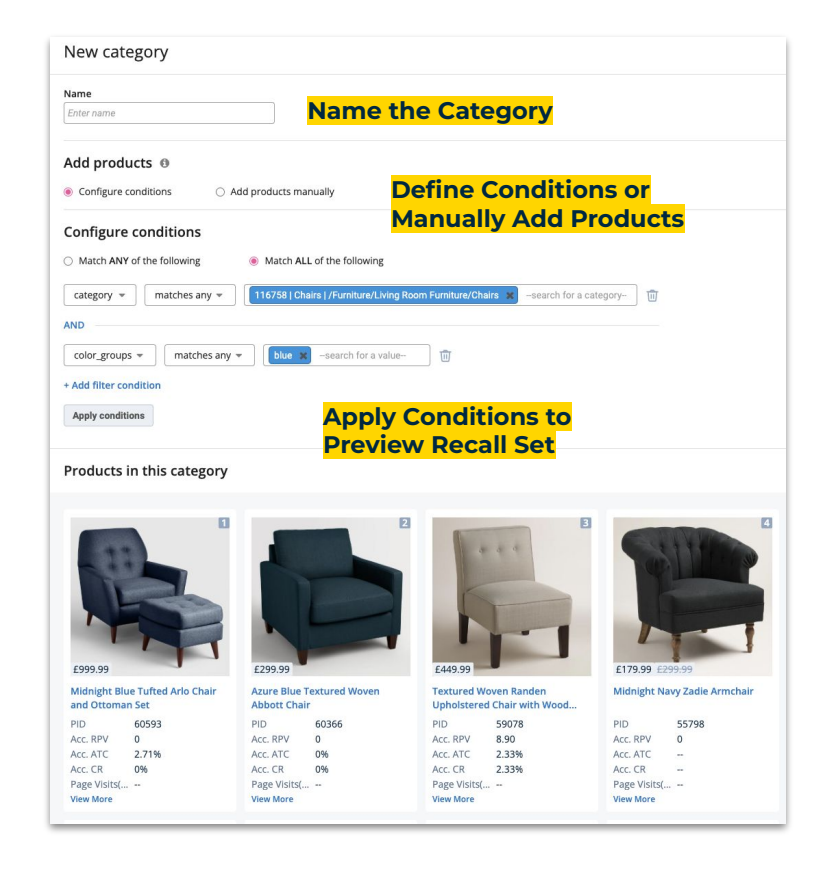

### **Merchandise Dynamic Categories Product Grid**

**1. Merchandise your Dynamic Category with Ranking Rules**

> (the same process as other Categories, once you go to the product grid)

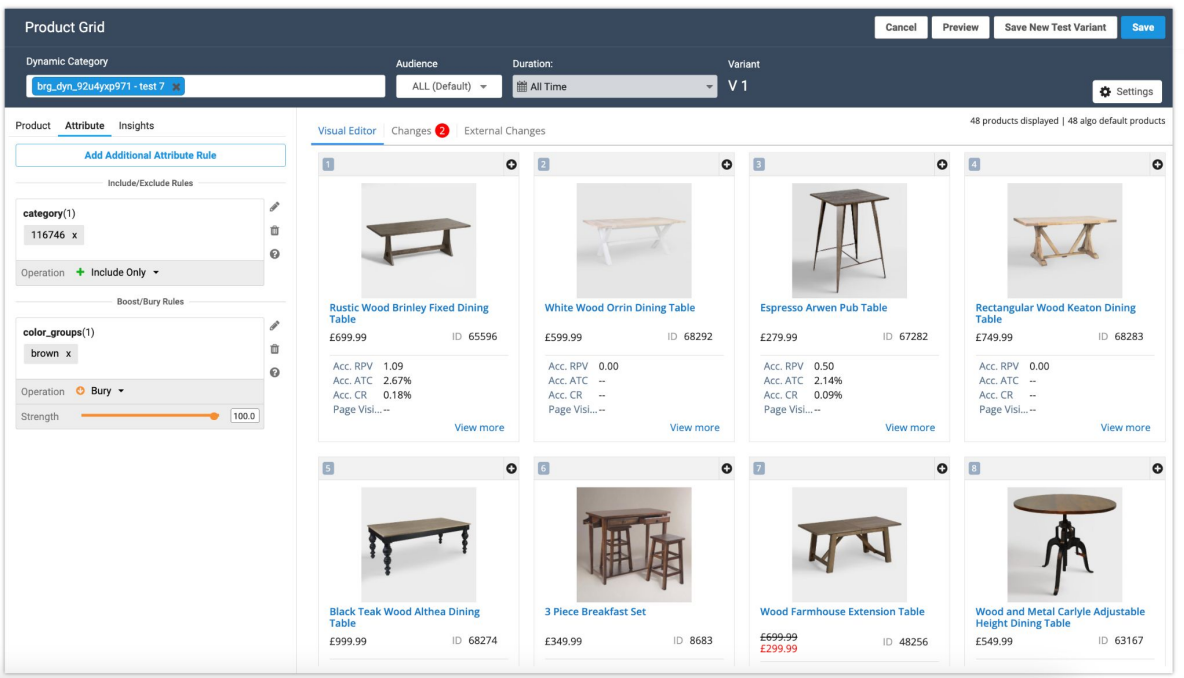

\*\*Add to Recall is not available as a merchandising action, but you can add in 1000 products if you create the category based on a list of PIDs \*\*Dynamic Grouping is not available in Dynamic Categories

## **Note on Dynamic Categories**

This feature is currently in Early Preview and we are no longer accepting customers to be added to this phase.

However the feature will available to all customers in H1 2024\*, so it is on its way!

Please reach out to your Account Manager or DXM for more information.

\*Subject to change or delay

# **Dynamic Grouping & Group Merchandising**

## **Dynamic Grouping & Group Merchandising**

#### **[Phase 1] Dynamic Grouping**: Group

products by brand, seller, type, or any other attribute, creating an easier browsing experience for buyers and making the most of the limited space in the product grid. Note that groups can only be defined by a single attribute.

#### **[Phase 2] Group Merchandising**: The

ability to take those dynamic groupings and merchandise them, both among the groups themselves and within each individual group

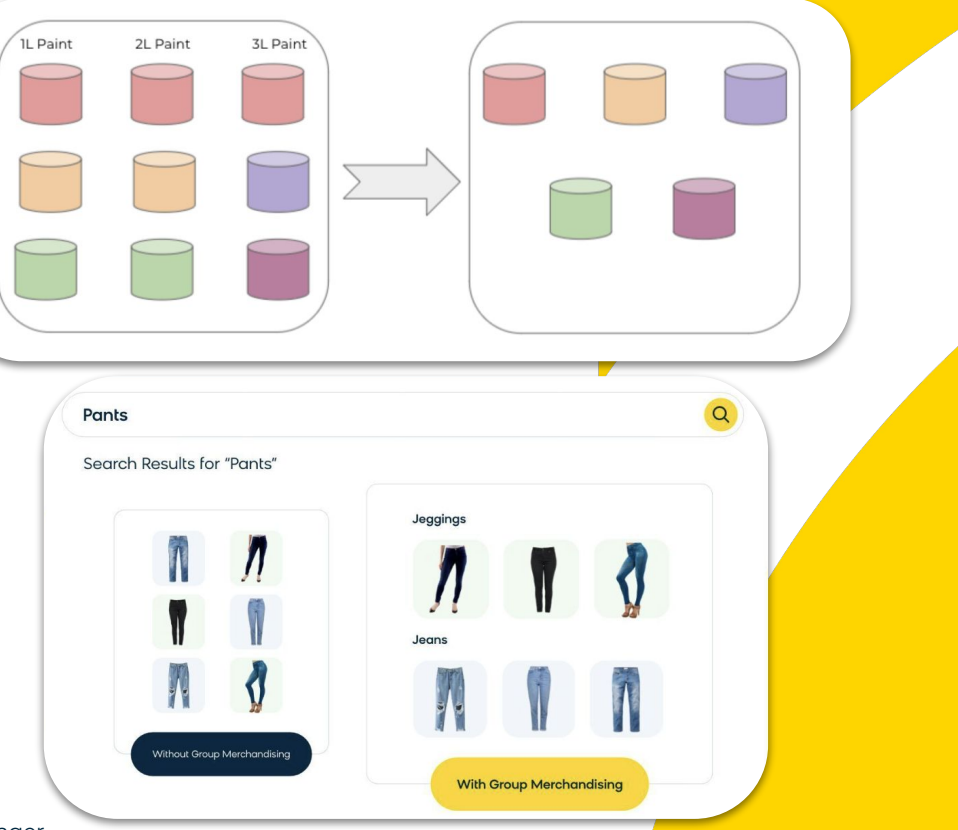

**BLOOMREACH**

### **Benefits**

- **Efficient Browsing:** Group products on your search page or on your category page to reduce scrolling needed to see products. You can use different grouping attributes on different page types.
- **Dynamic Changes:** Products are grouped at run-time on the API request, allowing you to create changes dynamically instead of having to change anything in the product feed.
- **Flexible Control:** With Dynamic Grouping enabled, you'll still have the ability to not group products on search and category pages if you prefer to display some products independently.

**(at a query level, can also be created at the Global Level)**

#### **1. Navigation**

➔ Once Dynamic Grouping is turned on, go to Search & Merchandising > Site Search > Ranking Rules

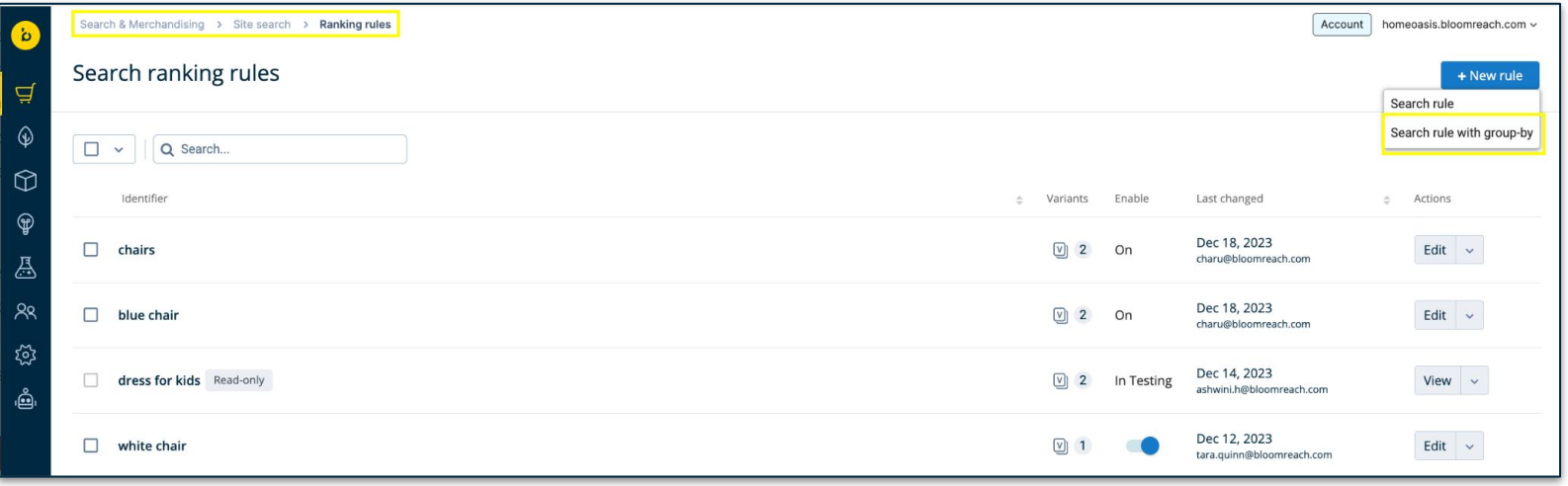

#### **2. Group Results by an Attribute**

- ➔ Enter the search term in the search query field
- → Now go to the Attribute tab and click **Group-by attribute**. This opens up a list of product attributes to group the search results. Select the desired attribute and then click "Done"
- ➔ The Visual Editor now shows search results grouped by the selected grouping attribute. The groups are ranked based on the score of the best-performing product of the group, which is by default ranked at position 1 by the algorithm. Products within groups are ranked based on the score in descending order.

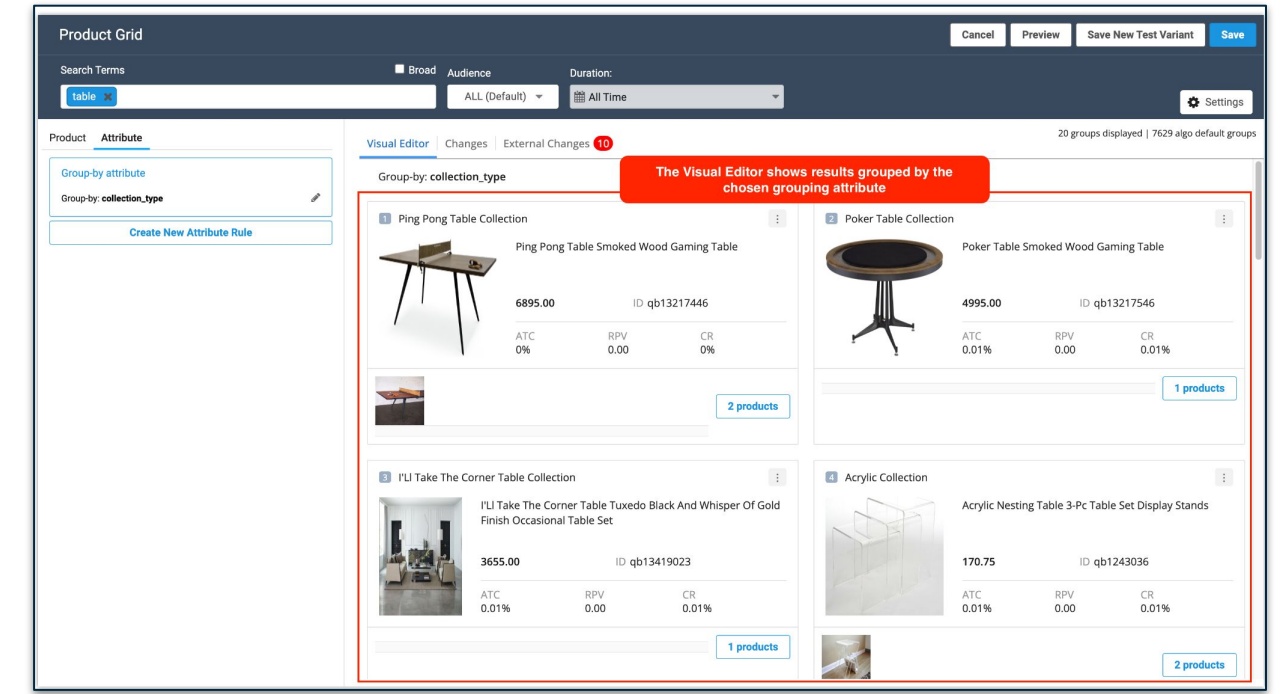

**BLOOMREACH**

### **3. Explore Products within Groups**

➔ Click the button at the bottom of the group to view the products in that group.

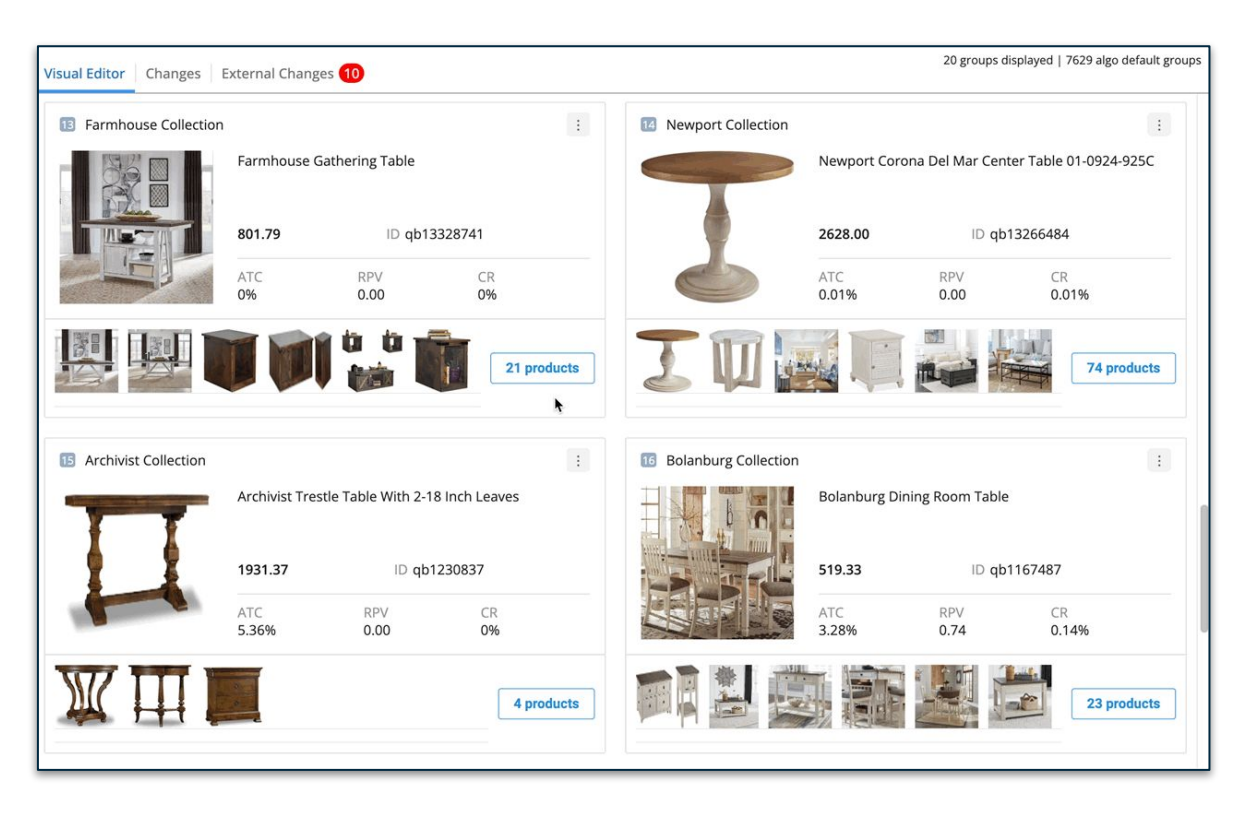

 $\mathbf{O}$ 

### **3. Explore Products within Groups**

➔ You can also switch to a different product group using the dropdown at the top of the group view panel. After viewing the products, click Back to view the grid with all the groups.

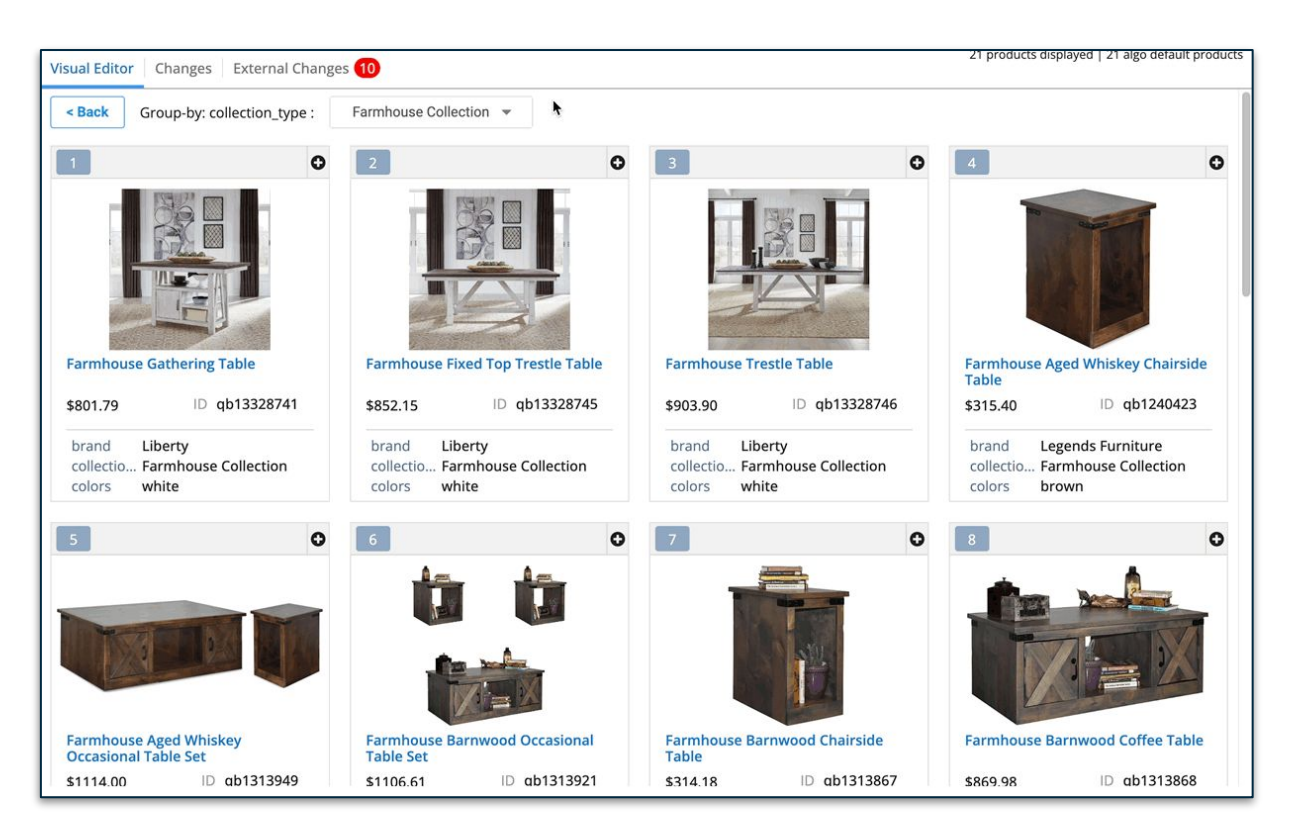

່ບ

### **4. Merchandise Products within Groups**

 $\rightarrow$  Click the + in the product card's top right corner. This opens up a dropdown with the available merchandising operations:

> **Boost to top: Rank the** product at the 1st position in the group recall.

**Bury to bottom: Hard bury** the product in the group recall.

**Block:** Remove the product from the group recall.

➔ **Sequential Lock** is also available to lock products in a desired order

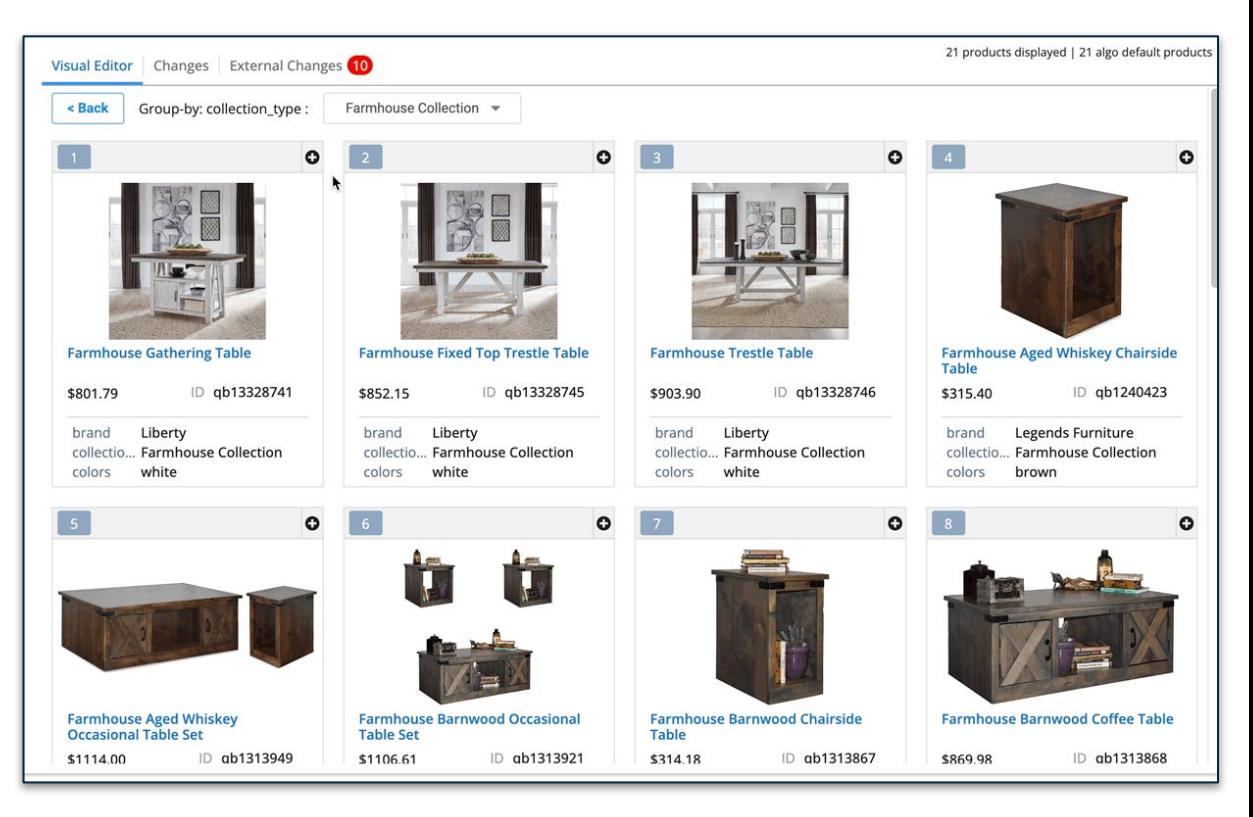

### **5. Merchandise Product Groups**

➔ Click the three-dot icon in the group card's top right corner. This opens up a dropdown with the available merchandising operations:

> **[Group] Boost to top: Rank the** group at the 1st position in the recall.

**[Group] Bury to bottom**: Hard bury the group in the recall. **[Group] Block**: Remove the group and its products from the recall.

➔ **Sequential Lock i**s also available to lock your groups in a specific order

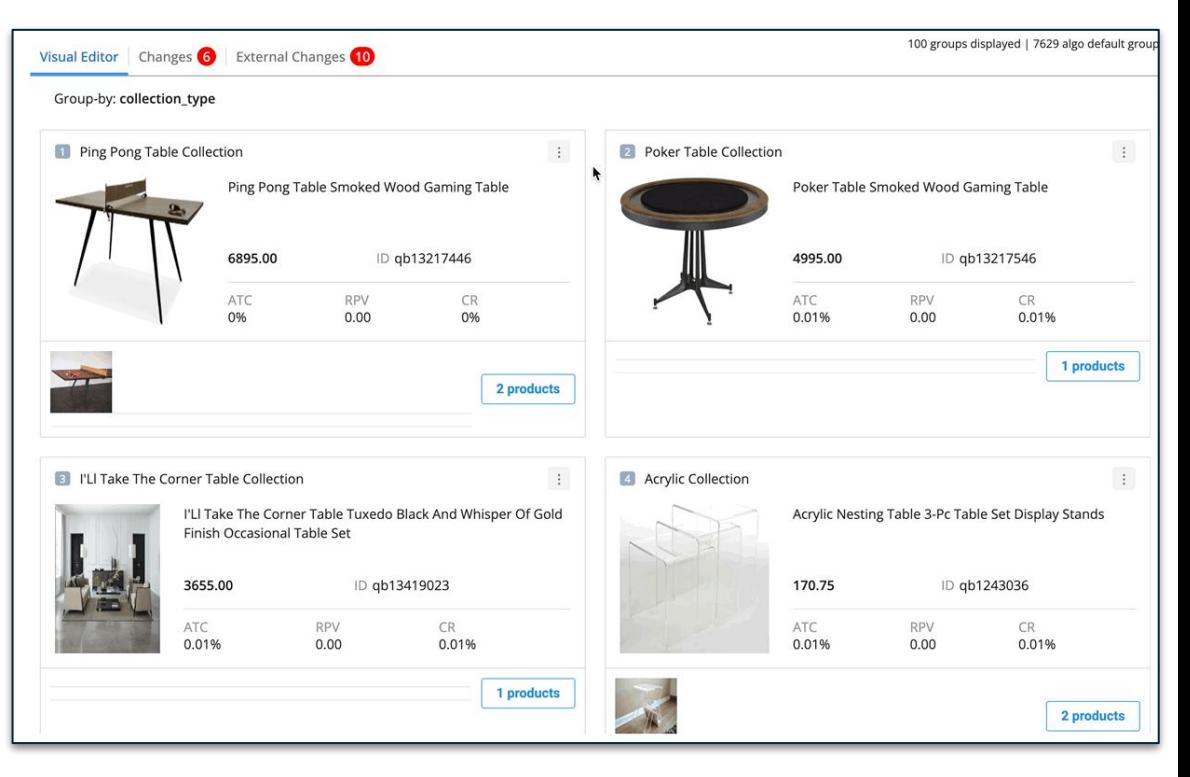

#### **6. Make Attribute Based Customizations on Groups**

You can make attribute-level changes at the group level, but not within individual groups. For instance, when an attribute boost rule is applied, the products in every group will be given a boost first. Then, the groups will be re-ranked based on the top products within each group.

- **→** Click "Create New Attribute Rules.
- ➔ Now click "Product Description Attributes" to reveal the list of product attributes.
- $\rightarrow$  Choose the desired attribute value that you'd like to boost/bury/include/exclude. In the case of boost/bury operations, set the strength of the attribute rule.
- ➔ Hit Done. The groups are now ranked as per the new attribute rule.

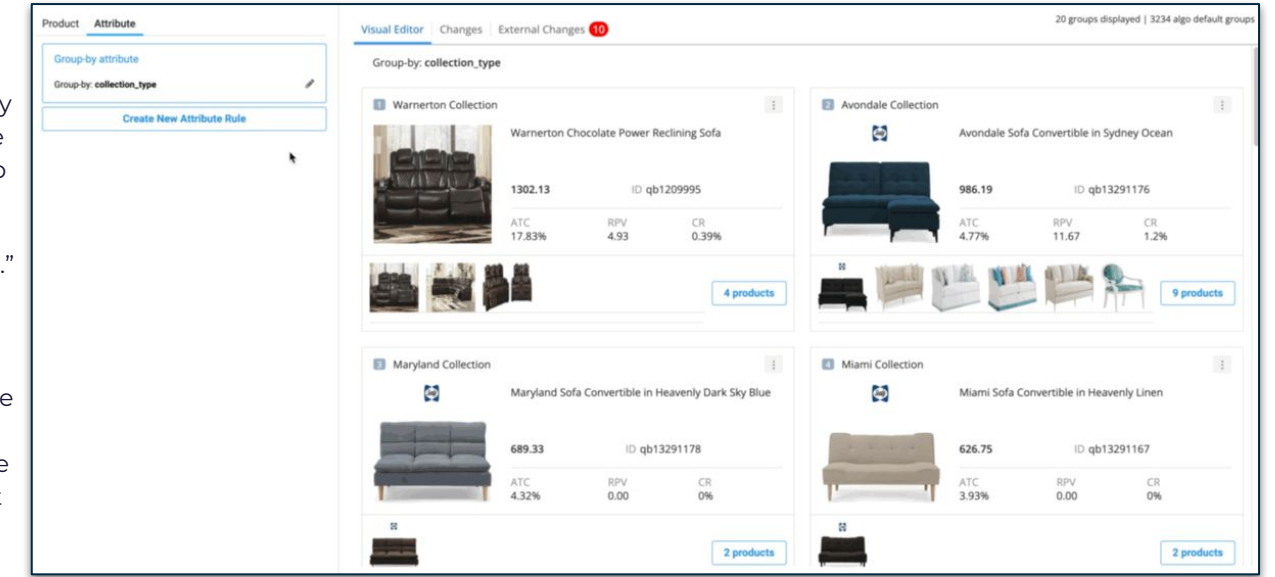

#### **7. Review Changes**

- ➔ To see a summary of the changes, you can go to the Changes tab and review all the merchandising operations applied to the groups
- → Use the Preview functionality to see a preview of how the page will look.

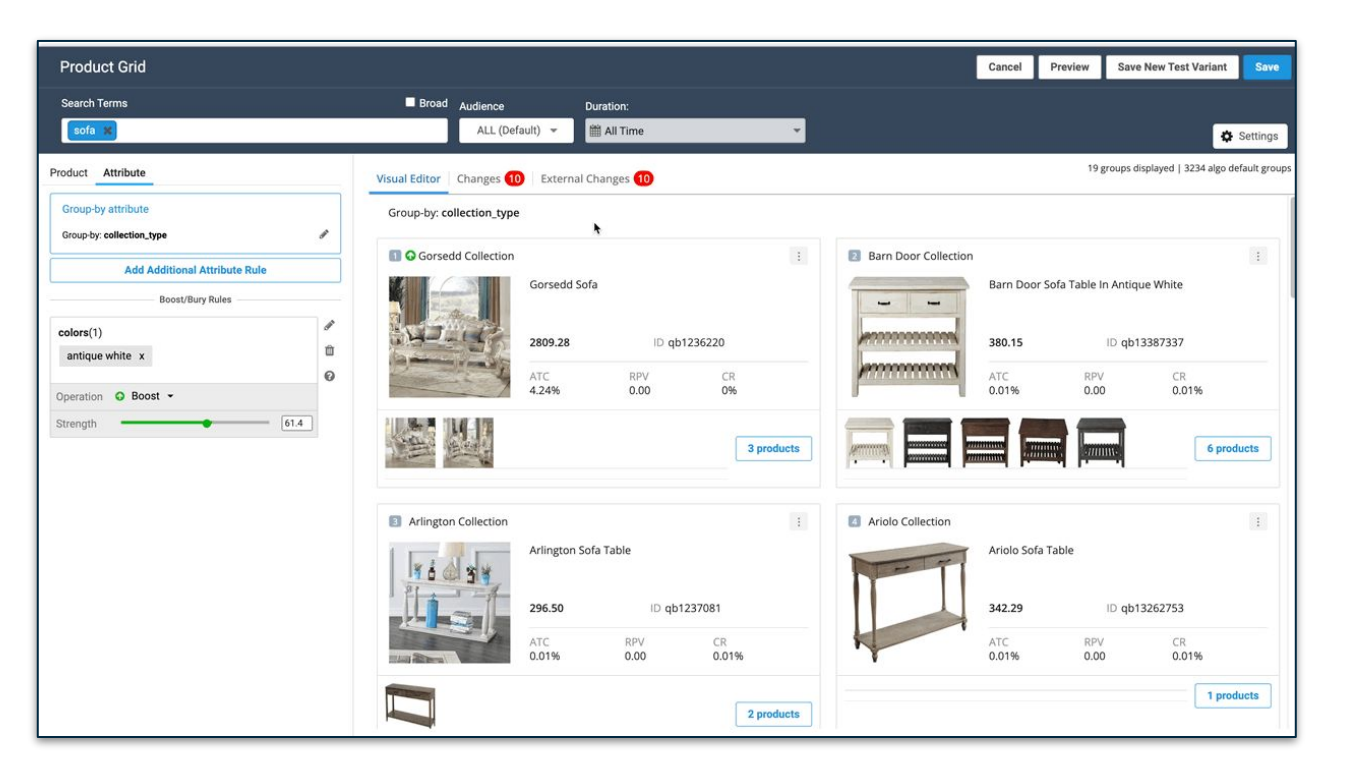

စ်

# **Bulk Rule Deletion**

### **Bulk Operations Support for Ranking Rules**

You can now Enable, Disable, or Delete multiple Ranking Rules at once by selecting them.

#### **Problem**

On a large merchandising team where everyone is often working at full capacity, old rules are easily forgotten and can end up having a negative impact on conversion. However, it can be time consuming to delete each old rule individually

#### **Key Benefits**

- Available at the Global or Query/Category level
- Save time when working with a large number of rules simultaneously

#### **Use Cases**

- Clean up old Ranking Rules in bulk
- Disable seasonal ranking rules in bulk

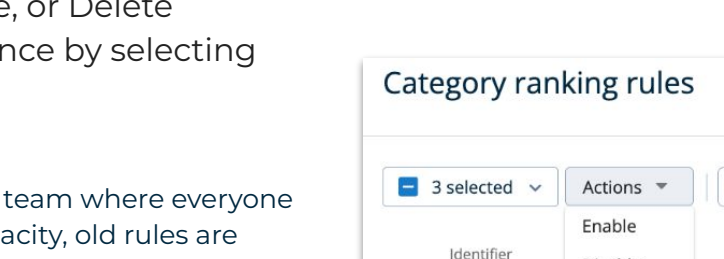

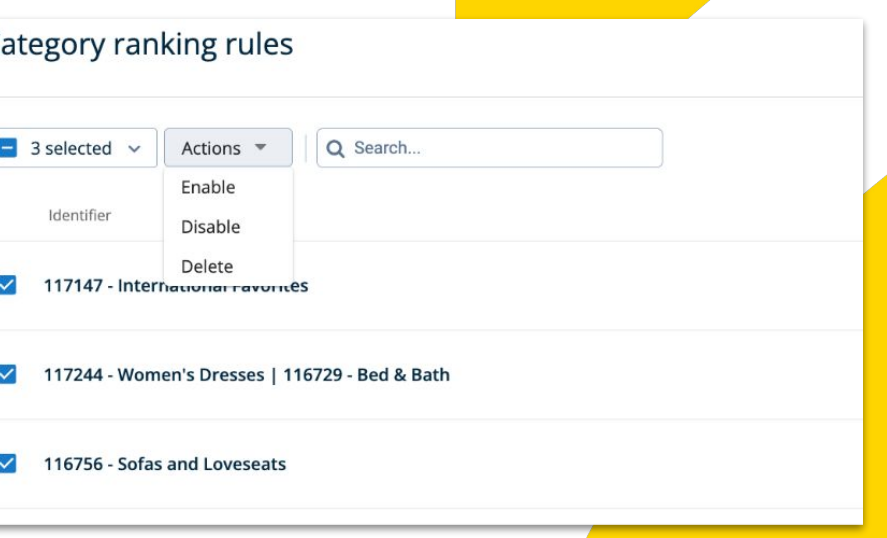

Powered by I oom

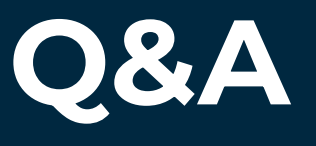

# **Thank you**